Una introducción a la estadística descriptiva con actividades prácticas y su representación con geogebra *Por: Miguel Valdivieso - Érica Parra*

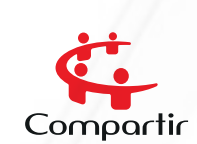

**COMPATTIT** Saberes Saberes

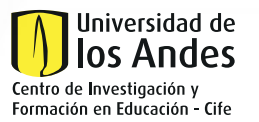

ALIANZA

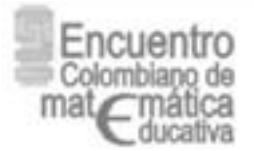

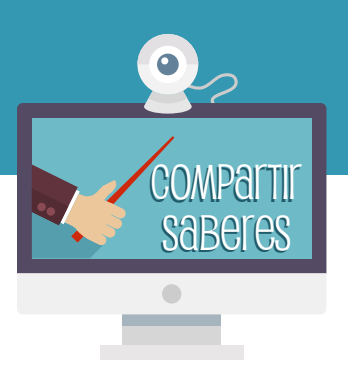

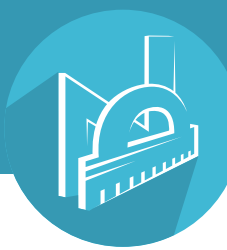

### Resumen

En dicha historia los lectores toman un papel interactivo. La primera sesión del taller se llevará a cabo a partir de una narración, utilizando dados no convencionales y monedas para la recolección de datos; en la segunda sesión se realizará la sistematización de datos y producción de gráficos haciendo uso del software libre Geogebra. Al finalizar el taller esperamos que los asistentes se hayan divertido al desarrollar las actividades propuestas y además conozcan una forma interactiva de trabajar con sus estudiantes.

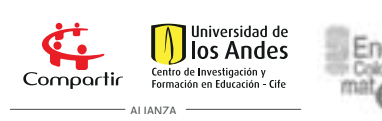

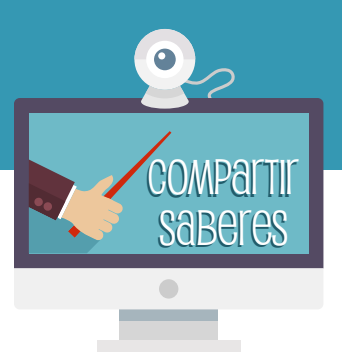

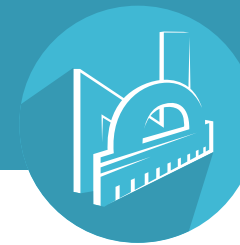

## Introducción

El presente taller tiene como objetivo dar a conocer una experiencia de aula de introducción a la estadística descriptiva, recolectando y organizando datos que surgen como resultado de las actividades propuestas al participante del taller, que a su vez es involucrado en la narración propuesta. Luego se desarrolla una sesión en la cual se presenta la forma en que se puede utilizar el software libre Geogebra para analizar y representar gráficamente los datos que se obtienen a partir de la experiencia práctica.

# Marco de referencia

En este caso estaremos abordando los conceptos generales de estadística descriptiva como media, mediana, moda, cálculo de los diferentes tipos de frecuencias y las representaciones de gráficos de barras, circular y de líneas con su respectiva interpretación y lectura (Spiegel, 2000). Así mismo, estaremos abordando el uso de Geogebra (Carrillo y Lamas, 2010) para crear diferentes tipos de gráficas estadísticas, ya que por la versatilidad de este software es posible explorar, desarrollar y continuar este trabajo en distintos sistemas operativos tales como Windows, Linux, MAC, y tabletas Android, Windows y Ipad. Además de que es un software de fácil acceso porque es libre y existen suficientes fuentes en la red sobre su uso; también es posible trabajar en la red sin necesidad de instalar el programa (Geogebra, 2014).

Entre implicaciones didácticas de la selección de Geogebra para su uso en el aula y en particular para este trabajo, están las consideradas por Leal, Iglesias y Urbina (2008, citados en Tamayo, 2013) y por Lozano y Camargo (2008, citados en Tamayo, 2013), quienes afirman que con este software el trabajo en el aula se hace menos tedioso, porque facilita la representación y la interacción con los problemas, además de motivar procesos de investigación matemática en el aula, así como los procesos de argumentación, comunicación e interacción.

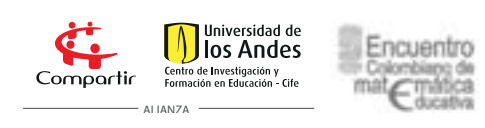

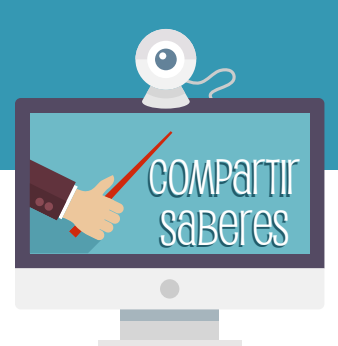

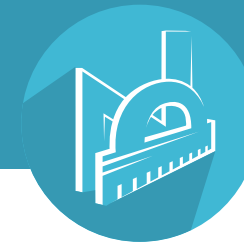

## Descripción de las actividades

En la primera sesión se propone desarrollar dos actividades: toma de datos y presentación y análisis de la información. Se reconstruye el ejemplo de lanzar dos dados iguales (Spiegel, 2000), para ilustrar las diferentes medidas de tendencia central y explorar este tipo de comportamiento con dados que presentan una forma diferente a la cúbica. En la segunda actividad, cuyo contexto es el movimiento de persona mareada recién salida de una licuadora de un parque de diversiones, se muestra un modelo de camino aleatorio en una dimensión. En este, se modela la elección de la realización del movimiento o no, de la dirección del movimiento y de la distancia recorrida según los resultados lanzar una moneda tres veces. Con base en esta actividad se pueden integrar conceptos propios de la física como el desplazamiento, cantidad vectorial y velocidad; además permite hacer una introducción a la creación y lectura de las gráficas de movimiento. Esta propuesta viene derivada de un trabajo anterior nuestro (Valdivieso y Parra, 2007)

Para la segunda sesión se propone desarrollar una actividad con el software libre Geogebra.

Como es bien conocido, Geogebra permite la manipulación de objetos digitales desde la perspectiva de la geometría Dinámica. Además, en su última versiónpermite el trabajo con hojas de cálculo y cálculos estadísticos básicos (Geogebra-Chanell 2013; Pavez, 2013).

En esta sesión se propone dar una introducción al uso de Geogebra, en especial cómo se utiliza para desarrollar gráficas

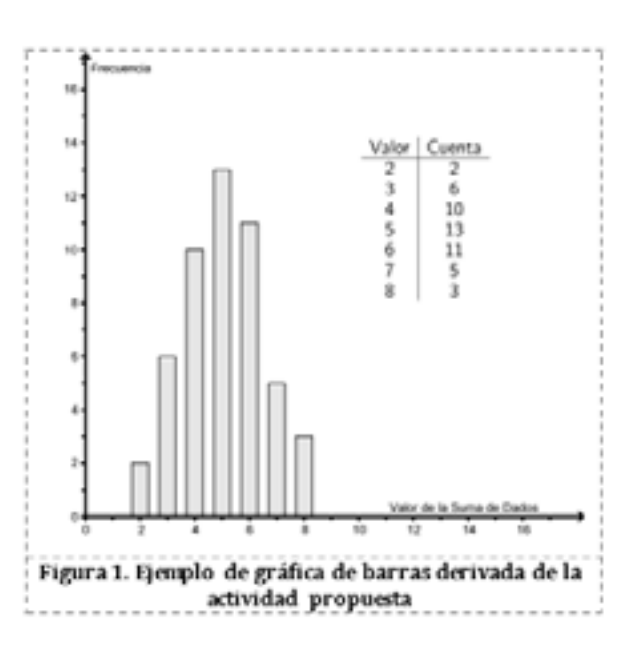

de barras, líneas, etiquetado y escalado de ejes, la manera como se pueden exportar las gráficas generadas a formatos gráficos y una exploración de las opciones

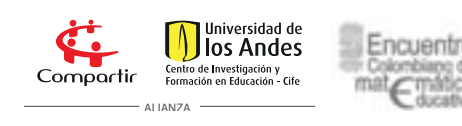

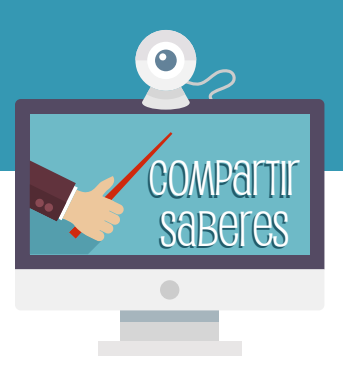

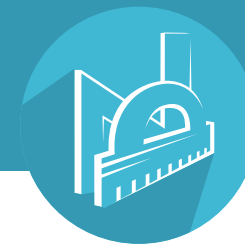

de análisis estadístico que se pueden desarrollar en este programa. Para esta sesión requerimos de una sala de sistemas donde esté instalado

Geogebra y/o que los asistentes al taller traigan un computador portátil. Los siguientes son muestra de los tipos de gráficos que esperamos lograr con los participantes mediante Geogebra, Figuras 1 y 2.

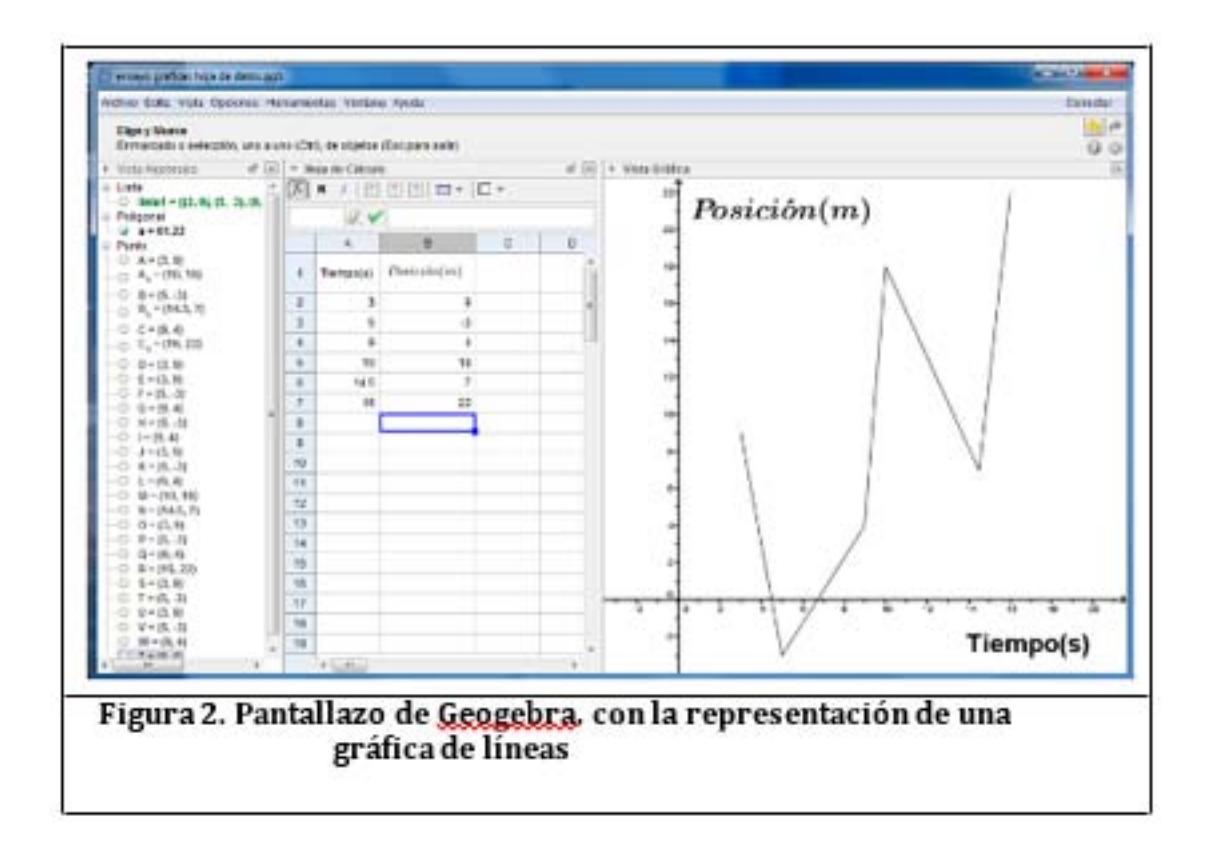

# Actividad 1. Lanzamiento de dados piramidales

#### **Recursos**

-Cartulina -Tijeras

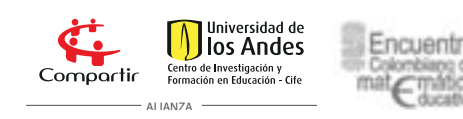

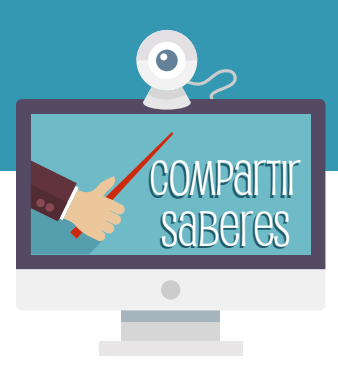

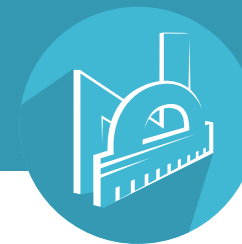

-Pegante -Hoja de registro de datos -Papel milimetrado -Calculadora -Transportador -2 dados de 4 lados. (Tetraedros de 5 cm de arista. Se construye con los materiales anteriores. )

#### **Objetivos**

- Desarrollar las medidas de tendencia central para un conjunto de datos obtenidos por los asistentes.

- Reforzar los modelos de cálculos de frecuencias y el desarrollo de tablas de frecuencias y gráficos circulares.

### Desarrollo

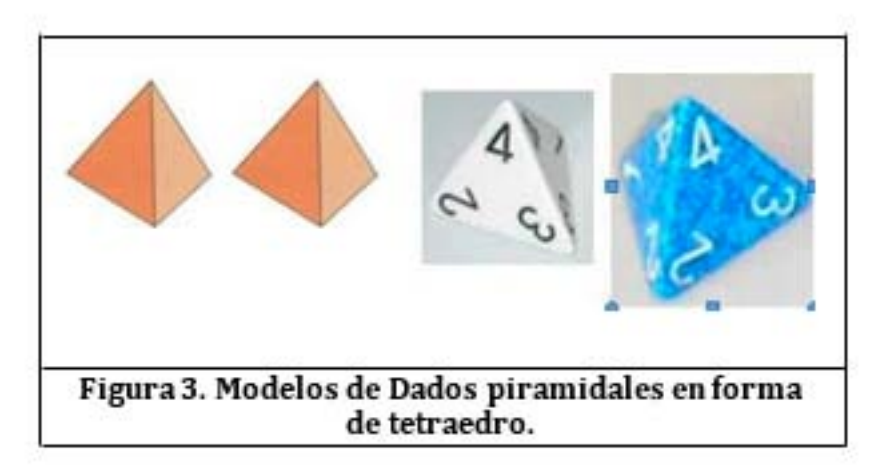

**Preparación.** De manera visible marca los dos tetraedros como dado 1 y dado 2 (d1 y d2). Marca en cada vértice los números del 1 al 4 tal como se ve en la Figura 3. El mismo número debe quedar en las 3 caras en el sector que está hacia el mismo vértice. En cada cara deben quedar 3 números. Lanza uno de los dados. El número que queda en la punta de arriba es el valor que corresponde al lanzamiento del dado.

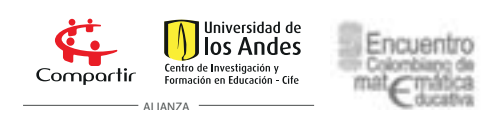

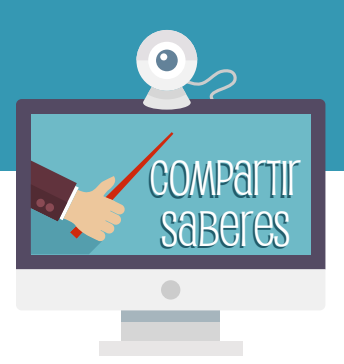

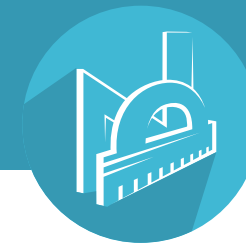

Obtención de datos. Hay que lanzar la pareja de dados al azar 50 veces. Para que no se repitan los números, hay que hacer girar el dado desde la mano. Registra el resultado del lanzamiento de los dados en la tabla anexa. Ten en cuenta las siguientes convenciones:

L: lanzamiento

d1: resultado del dado 1 d2: resultado del dado 2

S: suma de los valores d1 y d2

De aquí en adelante trabajaremos como dato la suma del resultado de los dos dados.

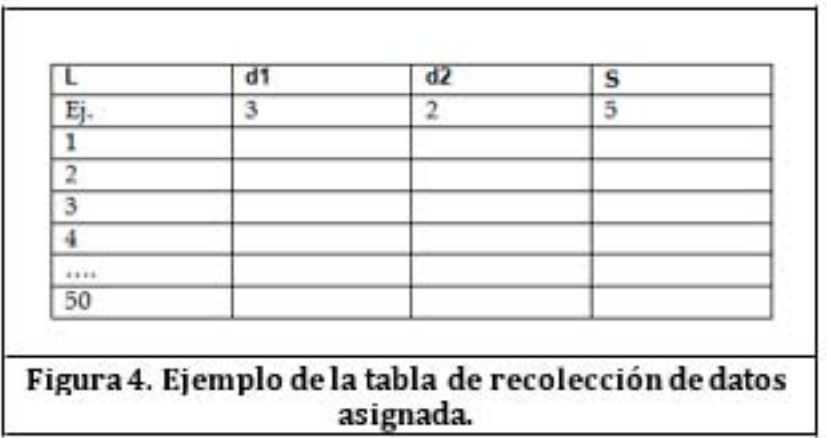

Registrar los datos. Escribe en la siguiente tabla (Figura 4) las frecuencias absolutas respecto a la suma de los dos dados y llénala acorde a las indicaciones dadas como guía.

Calcula el promedio de los valores de S. El promedio de S es:

¿Cuál es la moda de los datos de S? :

### ¿Cuáles son los dos valores que menos se repiten?

Elabora una gráfica de barras de frecuencia absoluta versus el valor de S. Describe en palabras el comportamiento de la gráfica.

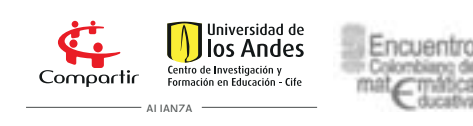

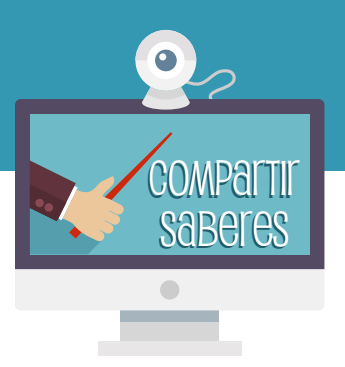

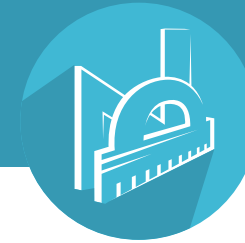

Elabora una gráfica circular respecto a los resultados obtenidos para la suma S. Elabora las conclusiones respecto a los datos obtenidos por ustedes.

Reconstruir esta actividad con dos dados normales de 6 caras y con 200 lanzamientos (pueden ser los resultados de un juego de parqués normal).

## Actividad 2

Después de una jornada en el parque de diversiones, un grupo de amigos sale de la licuadora y salen todos mareados. Se dirigen a sus casas, pero dejan a uno de ellos a mitad de un corredor o calle del parque de diversiones.

El chico mareado quiere salir del centro de la calle en donde está ubicado, sin embargo no puede distinguir bien los extremos y decide usar el siguiente método para poder moverse y generar así su desplazamiento.

• Lanza una moneda. Si la moneda cae en cara (C) decide no moverse. Si sale sello (S) decide moverse.

• Lanza de nuevo la moneda. Si la moneda sale cara se mueve en dirección al norte. Si la moneda cae en sello decide moverse hacia el sur.

• Lanza por tercera vez la moneda. Si la moneda sale cara se mueve un paso. Si cae en sello se mueve dos pasos.

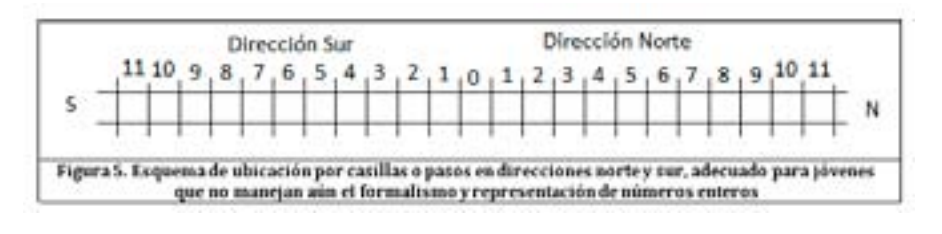

### La secuencia anterior define un movimiento.

Nuestro joven mareado sale del sitio marcado con cero (0) en el diagrama.

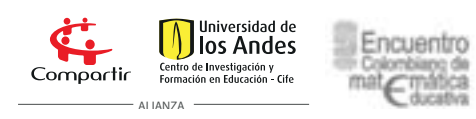

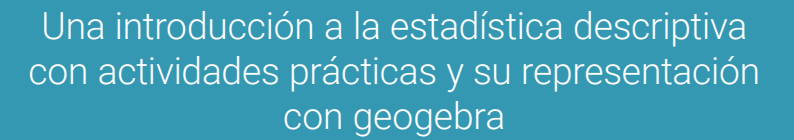

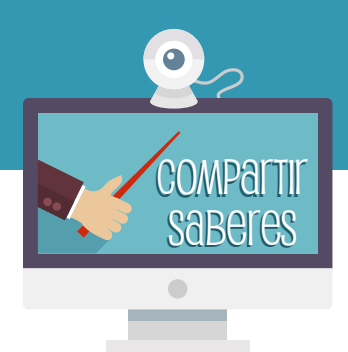

Vas a ayudar al joven a salir de la calle, haciendo los respectivos lanzamientos organizados en la siguiente tabla:

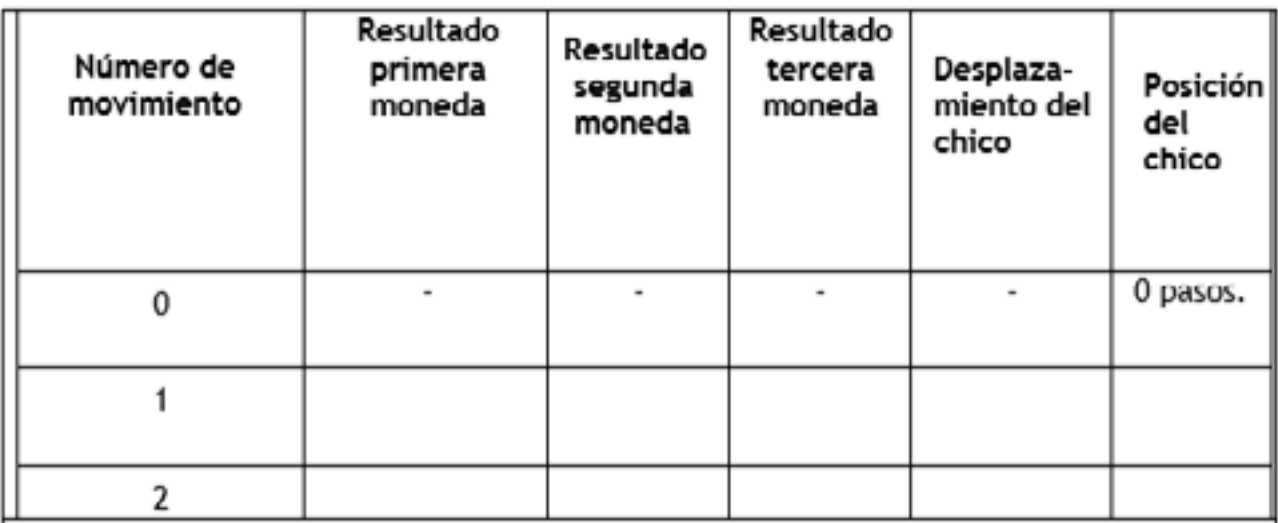

Figura 6. Tabla de registro de la información de los movimientos generados al lanzar las monedas

• Escribe en una tabla en hoja de block, los siguientes movimientos o pasos. Desarrolla los lanzamientos hasta que el joven salga de la calle. Los límites son 20 pasos al norte y 20 pasos al sur (Se sale al llegar a la casilla 21 al norte o la 21 al sur.). Registra todos los valores en una tabla de datos similar a la del ejemplo. Incluye todos los datos que sean necesarios para cumplir con esta condición.

- ¿A los cuantos lanzamientos se llegó al extremo de la calle?
- ¿Cuántas veces el desplazamiento del chico fue nulo?
- ¿Cuántas veces el chico cruzó por la posición original (0 pasos)?

• Elabore una gráfica de líneas, posición vs. número de lanzamiento. Mira la Figura 7.

• Elabora una tabla que sintetice los tipos de movimiento generados en su actividad (ver Figura 8).

• Desarrolla una gráfica de barras correspondiente de frecuencia vs. tipo de desplazamiento. ¿Cuál tipo de desplazamiento ocurre con mayor frecuencia?

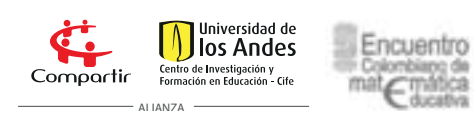

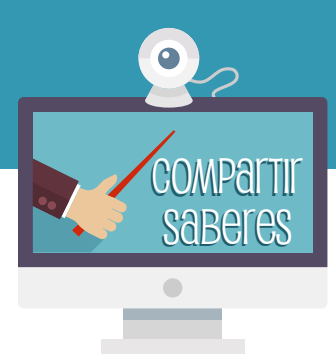

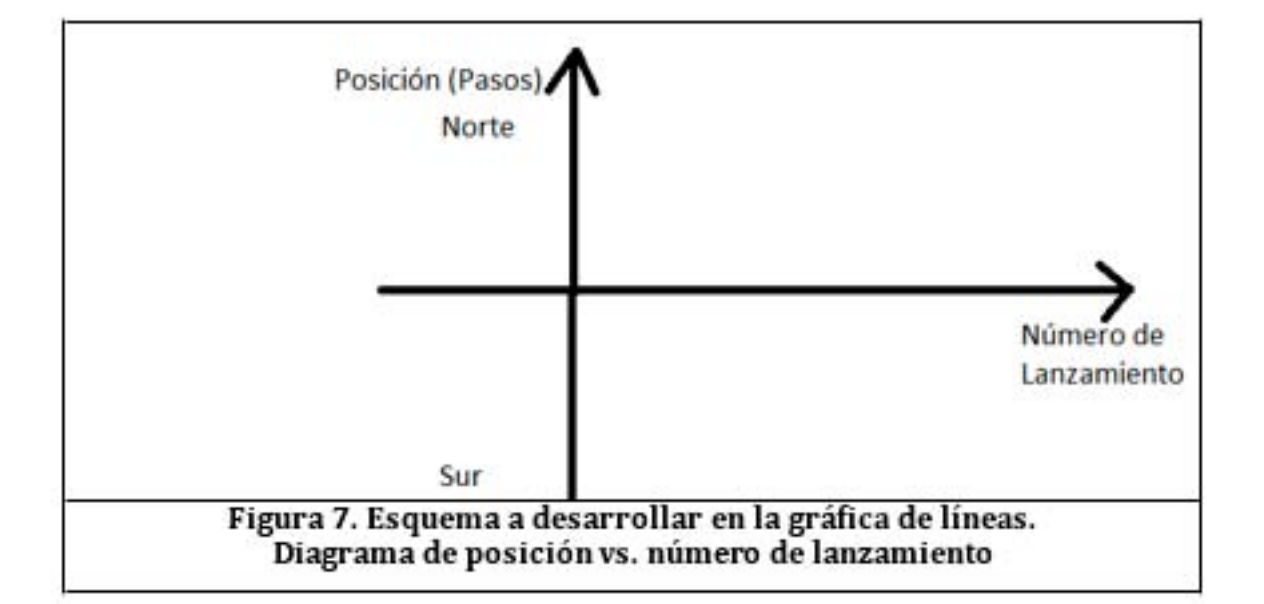

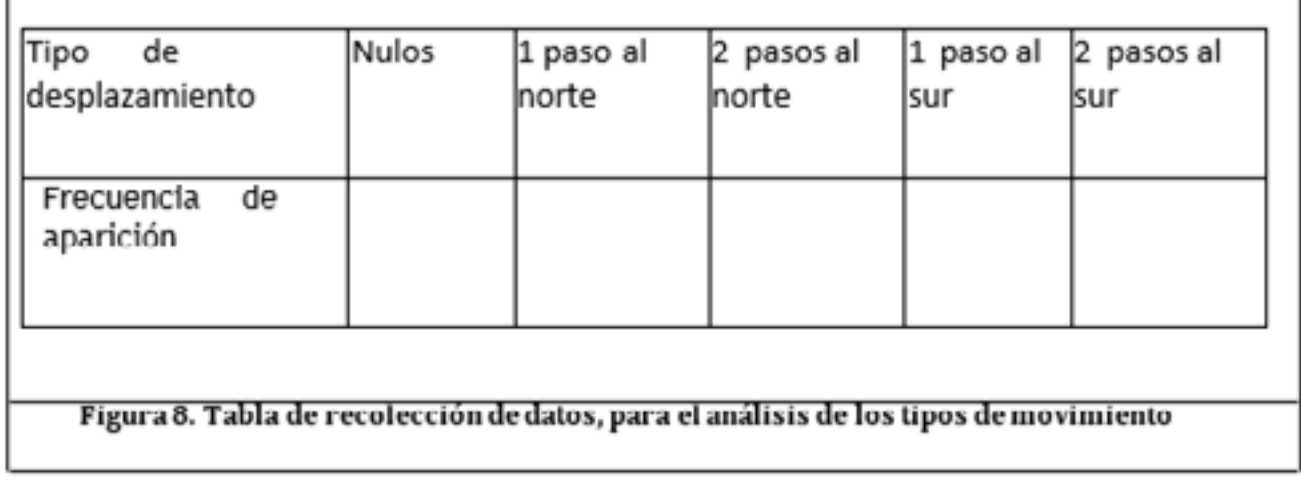

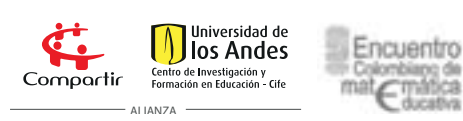

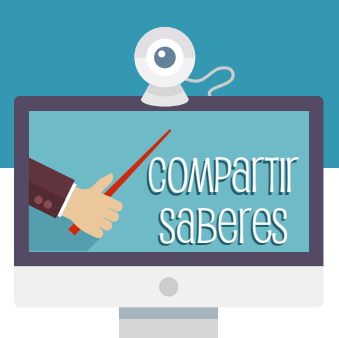

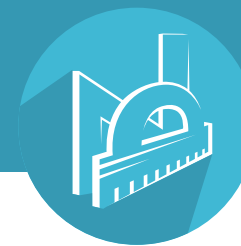

# Actividad 3. Uso de Geogebra para representar datos estadísticos.

# Gráficas de barras

#### Instalación

Acceda al siguiente link y luego instale la versión correspondiente a [s](http://www.geogebra.org/cms/es/dow nload/
)u sistema operativo en: [http://www.geogebra.org](http://www.geogebra.org/cms/es/dow nload/
)

#### Ejecución

Al ejecutar el programa obtendrá como pantalla principal la siguiente imagen.

En la barra superior de Geogebra, Seleccione el menú 'Vista' y escoja las opciones 'Vista algebraica' y 'Campo de entrada'.

Sobre la hoja de cálculo (que se encuentra en el área de trabajo), escriba en la columna A los datos obtenidos con el lanzamiento de datos piramidales.

#### *Construcción de tabla de frecuencias o distribución*

Seleccione los datos utilizando el puntero que se encuentra en la parte superior izquierda de la pantalla.

Haga clic izquierdo sostenido mientras arrastra el 'mouse' sobre los datos, estos se irán resaltando a medida que los selecciona.

*Cree una lista.* Con los datos seleccionados y resaltados, haga click derecho, escoja del menú contextual la opción 'crea' y de allí la opción 'Lista'

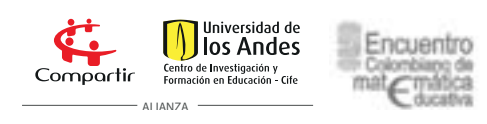

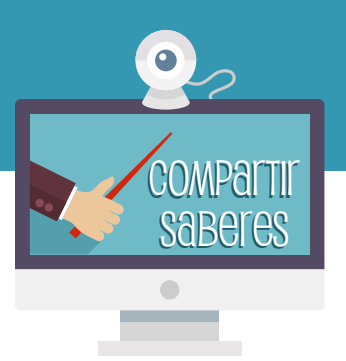

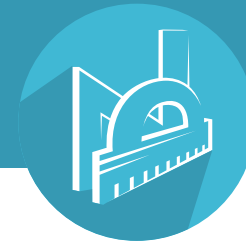

Observe que en la 'Vista algebraica', apareció un objeto de Geogebra, de tipo 'Lista' denominado lista1 (ver Figura 13). Este tipo de objeto muestra sin ninguna modificación los datos que previamente habíamos ingresado, llamados también 'lista de datos en bruto'.

Use el comando 'Tabla de frecuencias'. En la parte inferior de la pantalla, sobre la caja blanca que corresponde al campo de entrada, vamos a ingresar el comando 'Tabladefrecuencias'.

Al digitar en el campo de entrada 'Tabladefrecuencias', Geogebra muestra sugerencias de comandos; de estos escogeremos: 'Tabla-DeFrecuencias' [<Lista de datos brutos>].

Al seleccionar este comando, se coloca en azul el texto que solicita la lista de datos para trabajar. Allí se coloca el

nombre de la lista de datos a trabajar **'lista1'**que sustituye la escritura <Lista de datos brutos>].

Genere la Tabla De Frecuencias. Al oprimir la tecla enter, se genera una tabla de frecuencias de los datos que hemos ingresado. En esta, la primer columna 'Valor' contiene los distintos datos y la columna 'Cuenta' la frecuencia absoluta de cada dato.

Organice su espacio de trabajo. Desplace la tabla de frecuencias a una zona visible (utilice el puntero) y cierre la hoja de cálculo que ya no se requiere.

Renombre las columnas de la tabla definiendo variablespara cada una de las columnas de la tabla. La columna 'Valor' serárenombrada con la variable 'v' que se construye de la siguiente forma:

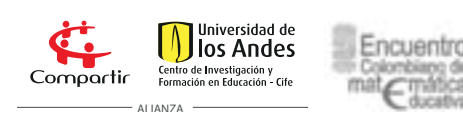

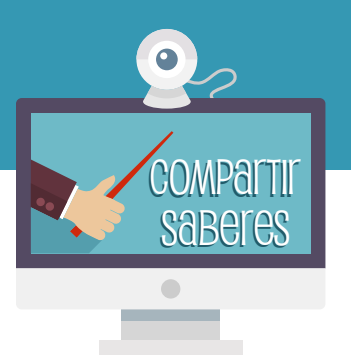

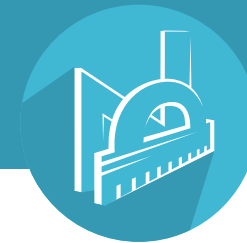

En el campo de entrada digitamos: *'v={datos de la columna valor}'*. Vea la figura 17. Observe que en la vista algebraica queda definida la variable v.

De la misma forma, la columna 'Cuenta' serárenombrada con la variable 'c', digitando en el campo de entrada: *'c={datos de la columna cuenta}'.*

### 1. Construcción de diagrama de barras

En el campo de entrada digitamos: 'Barras' y seleccionamos la opción *Barras [<Lista de datos>, <Lista de frecuencias>, <Ancho de Barras>]*.

Entonces sustituimos los datos por las variables v, c y 0.5 (use punto y no coma para indicar el decimal) que corresponden a la lista de datos, la lista de frecuencias y el ancho de barras respectivamente. Observe que en la vista gráfica se generó el diagrama de barras.

### 2. Ajuste la gráfica. disminuya la altura de las barras.

Seleccione el puntero, coloque el mouse sobre el eje Y, y haga control-click sostenido, desplazando el mouse hacia abajo, para ajustar la altura de las barras hasta que el gráfico se vea completamente.

Realice el mismo procedimiento pero sobre el eje X.

Utilice la opción 'Desplace vista gráfica' para seleccionar y desplazar la tabla a un lugar visible y conveniente

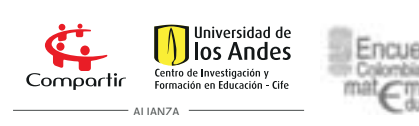

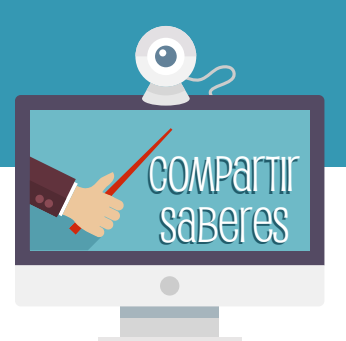

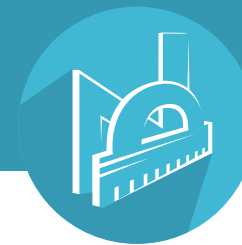

# ACTIVIDAD 4. Uso de geogebra para representar datos estadísticos. Gráficas de líneas.

#### 1. Ingreso de datos.

Digitar la tabla de datos en la vista de Hoja de cálculo. Incluir los respectivos encabezados de las tablas.

2. Creación de la gráfica. Seleccionar los datos que van a representarse(click izquierdo sostenido

+ movimiento del puntero del mouse) . Luego sobre la selección, hacer click derecho y seguir la ruta Crear>>Lista de puntos. Con esto se grafican todos los puntos correspondientes en la Vista gráfica de Geogebra.

Se realiza de nuevo la selección de los puntos, click derecho y la secuencia Crear>> Poligonal; ver en las opciones que hay de la figura 23. Esto genera la unión de los puntos en la gráfica, en el orden en que fueron escritos.

#### 3. Ajuste, etiquetado de ejes y exportación de la gráfica.

Para ubicar los nombres de los ejes en la gráfica, se selecciona la respectiva casilla de la Hoja de Cálculo, donde está el nombre del eje. Hacer click derecho y escoger del menú Mostrar el Objeto. Cuando se hace esto, sale en la vista gráfica el texto que se escogió cerca del origen del plano cartesiano.

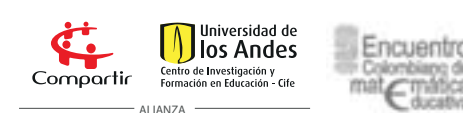

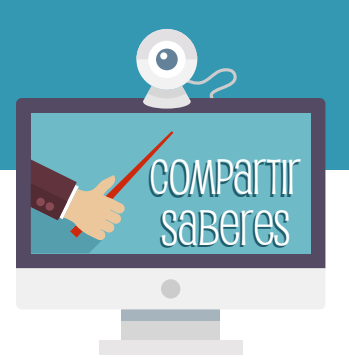

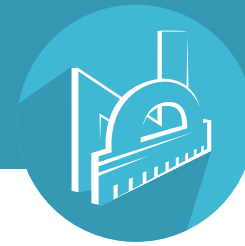

Desarrolle la misma actividad con el otro encabezado de tabla.

Luego, acomode los textos en el sitio adecuado de la gráfica, haciendo click izquierdo sostenido en cada texto y reubicándolo en el sitio correspondiente.

*Para ajustar el tamaño del texto:* Se hace click derecho sobre el texto y del menú contextual se escoge la opción Propiedades figura . Allí busca la pestaña texto y ajusta las opciones de visualización.

*Para ajustar las escalas de la gráfica* necesarias se lleva el puntero del mouse –con forma de cruz- encima del *eje y*, al hacerlo se ve un puntero normal. En esta ubicación se oprime al tiempo la tecla control y el click normal del mouse, y se mueve verticalmente el mouse a la escala que se requiera.

*Para colocar el título,* vaya al menú principal y la opción de Texto (el marcado con ABC) y en el menú que sale a continuación escriba en el campo Edita el nombre de la gráfica.

Luego cuando el texto esté ubicado en la gráfica, ajuste las propiedades de visualización con las indicaciones anteriores. El resultado es similar al de la figura.

#### Para exportar la gráfica final, tiene dos opciones:

a) vaya a Menú>>Archivo>>Exporta>>Vista Gráfica a Portapapeles. Esto genera una gráfica lista para pegaren un documento tipo Word.

b) Vaya a Menú>>Archivo>>Exporta>> Vista gráfica a imagen. Salen las opciones de visualización para archivo png y usted ajusta manualmente estas opciones, entre ellas, la escala de la gráfica, el tipo de formato de imagen, resolución y demás.

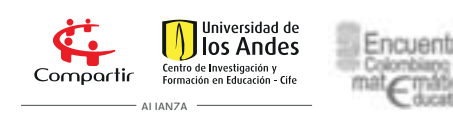

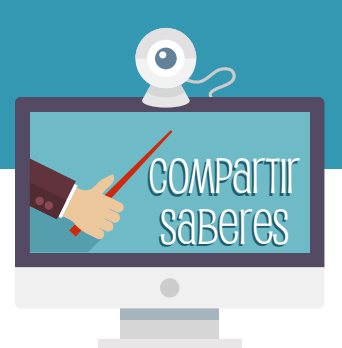

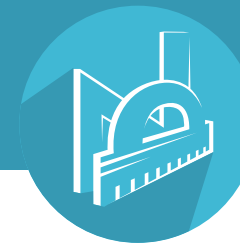

### Conclusiones

Con la realización de este taller esperamos:

• Mostrar una forma diferente, interactiva y amena de presentar y desarrollar los temas iniciales de estadística descriptiva.

- Obtener retroalimentaciones del taller elaboradas por los participantes.
- Mostrar que con el uso de Geogebra también es posible trabajo estadístico.

### Referencias

Carrillo, A. y Llamas, I. (2010). G*eogebra. Mucho más que geometría dinámica.*  México. Alfaomega.

Geogebra. (2014). I*nstalación de Geogebra.*[www.geogebra.org/cms/download.]( http://www.geogebra.org/cms/download. GeoGebraChanell)  [GeoGebraChanell]( http://www.geogebra.org/cms/download. GeoGebraChanell). (2013). Simple Line Charts.

[www.youtube.com/watch?v=S4OZK4Qtyh0.](https://www.youtube.com/watch?v=S4OZK4Qtyh0.
)

Pavez, F. (2013). Gráfico de barras en Geogebra 4.2.

[www.youtube.com/watch?v=oa3vbxD3JcM](https://www.youtube.com/watch?v=oa3vbxD3JcM). Spiegel, M. (2000). *Estadística. 2° ed.* México: Mc Graw Hill.

Tamayo, E. (2013) *Implicaciones didácticas de Geogebra para el tratamiento de los tipos de funciones en estudiantes de último grado de secundaria.* [www.udg](http://www.udgvirtual.udg.mx/apertura/index.php/apertura3/article/view/437/336)[virtual.udg.mx](http://www.udgvirtual.udg.mx/apertura/index.php/apertura3/article/view/437/336).

 Valdivieso, M.A. y Parra, E. (2007). *El camino aleatorio, una oportunidad de trabajo de clase.*[http://www.encoedest.org/T01\\_ParraValdivieso.pdf](http://www.encoedest.org/T01_ParraValdivieso.pdf).

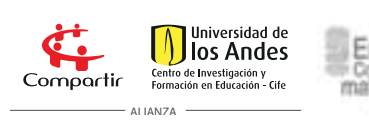

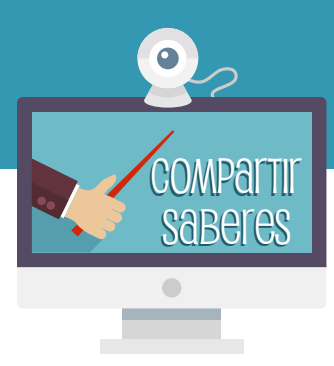

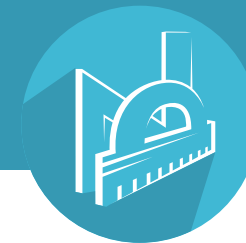

### Autores

#### Miguel Valdivieso *Escuela Tecnológica Instituto Técnico Central (Colombia)*

*Contactos con el autor:* <alfamavc7@gmail.com>

Érica Parra *I.E.D. Julio Garavito Armero (Colombia)* 

*Contactos con el autor:* [ericamayari@yahoo.es](ericamayari@yahoo.es
)

El perfil del autor fue solicitado al autor, pendiente de publicación

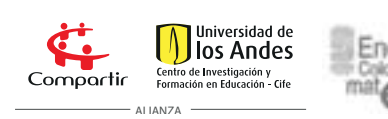

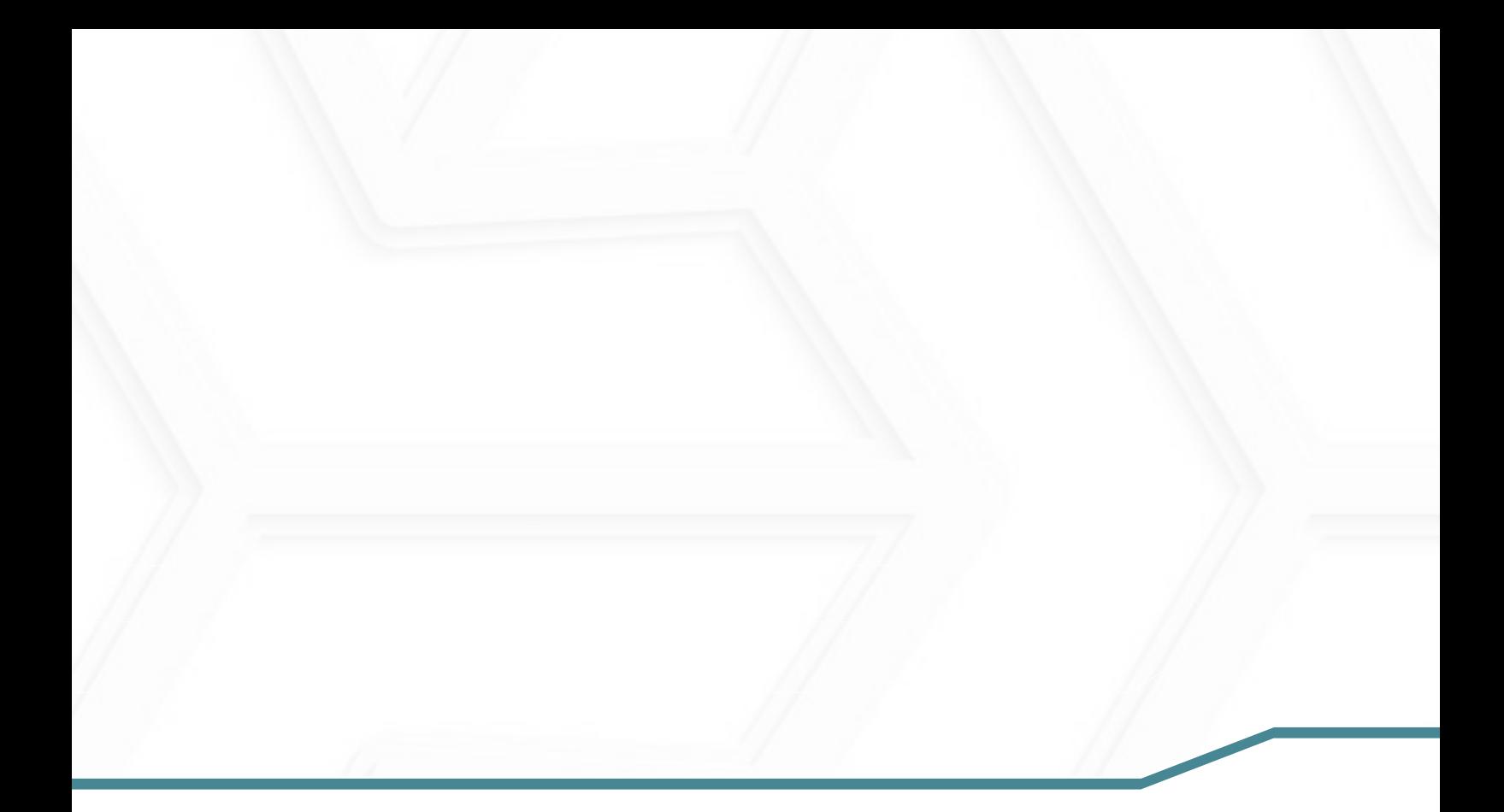

Bogotá - Colombia www.compartirpalabramaestra.org

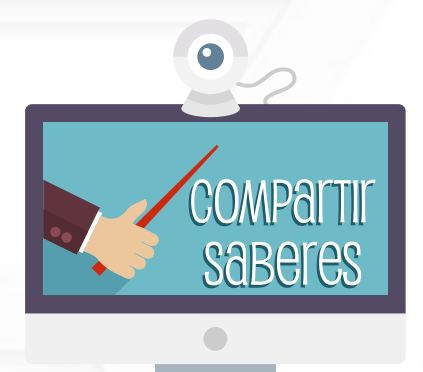

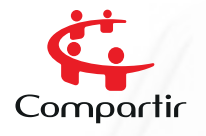

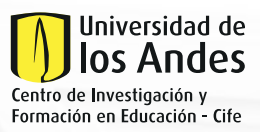

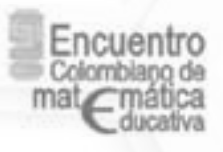